# **PhilaVax Recall Report** August 2021 | **vaccines@phila.gov**

**Department of** Public Health

The PhilaVax Recall Report creates a list of patients that are overdue for vaccination. The report can be customized to a specific age group and specific vaccines. The list will be limited to patients assigned to your clinic in PhilaVax. If you do not have access to reports, please email vaccines@phila.gov.

### **How to Generate the Report**

- 1. Log onto Philavax
- 2. Select *Reports* menu in the left hand corner
- 3. Under *Patient Management*, select *Patient Reminder/Recall*

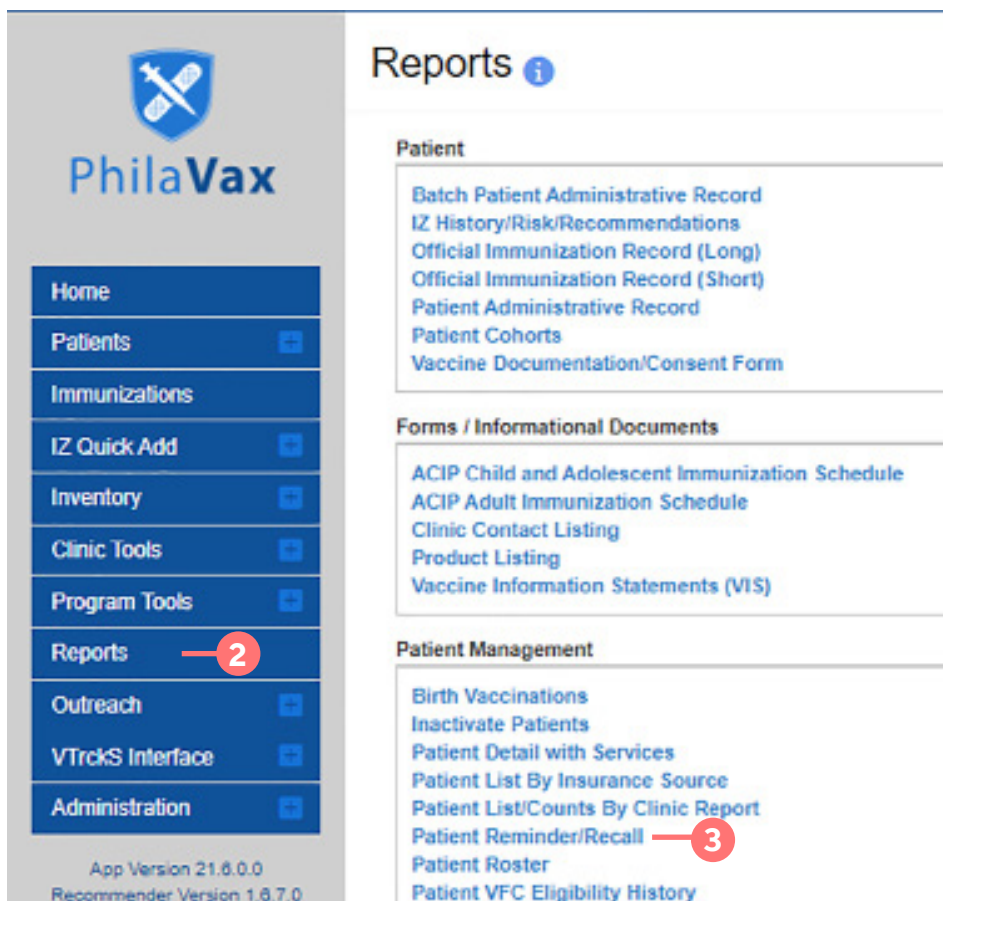

#### 4. Select *Add Reminder/Recall Run*

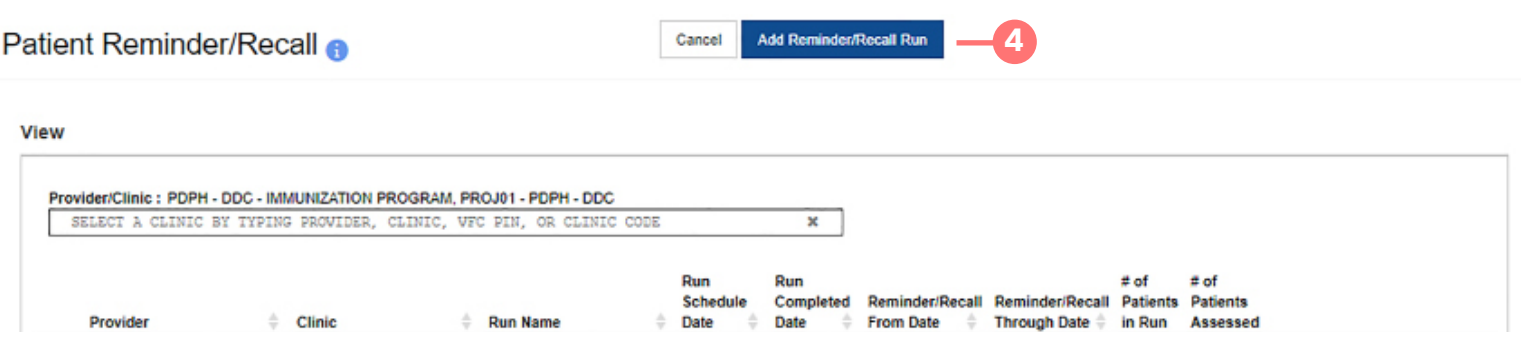

Philadelphia Department of Public Health - Divison of Disease Control - Immunization Program 1101 Market St. Floor 12, Philadelphia, PA, 19107 | **PhilaVax** | **vax.phila.gov** | **vaccines@phila.gov 1**

# **PhilaVax Recall Report** Server PHILADELPHIA

**Department of** Public Health

5. Set the parameters for the Recall Report. Descriptions of each field are indicated below:

A. **Run Name** – Enter a name for the Report

B. **Provider/Clinic** –Will default to your practice

C. **Report Type** – Patient Default clinic should be selected

D. **Run Scheduled Date** – Enter the date you want to schedule the Report to run. Reports are run over night in PhilaVax.

E. **Run Completed Date** – This is a read-only field and will list when the job has been processed

F. **Recall Date Range** – Best to select one day! Patients who need a vaccination within this date range will be included in the Report. The range shouldn't be too wide or the report becomes unmanageable.

G. **Age Range** OR **Date of Birth Range –**

Used to select patients of a specific age. Only one of these fields needs to be selected, and it is easiest to select **Age Range**. T*o keep the report manageable, select a narrow age range.*

H. Check the box I**nclude Patients Overdue For Vaccinations** to include patients who are overdue for vaccinations

I. **Vaccine Series and Optional Dose –** Choose which vaccines you want to include in the report. Leave *Dose Number* blank so that any dose in the series that is missing will be included in the report.

6. Select **Create** to process the report. Reminder/Recalls are run overnight to prevent PhilaVax from slowing down during regular business hours. Guidance on using the report is outlined on the next page of this guide.

#### **Patient Reminder/Recall**

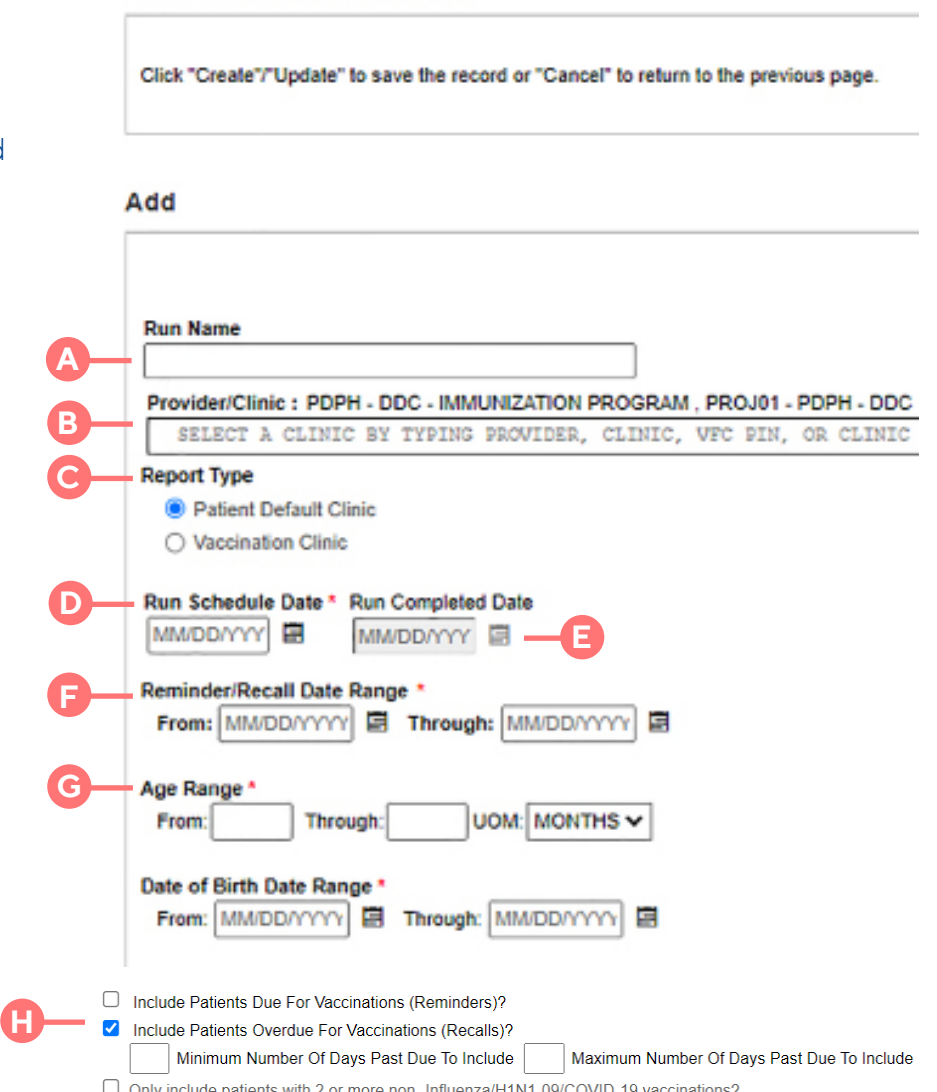

Vaccine Series and Optional Dose (Note: Leave Dose blank to include all doses in series)

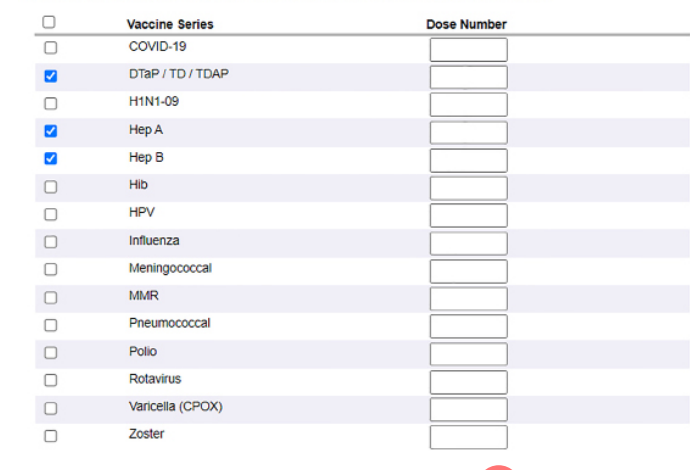

**6**

Cancel

# **PhilaVax Recall Report** August 2021 | **vaccines@phila.gov**

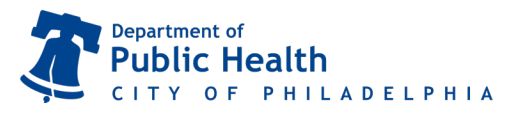

## **Using the Report**

After your report has been processed (the next day) return to the *Reminder/Recall* report screen (steps 1-3 on page 1).

- 1. Select the report you want to download by clicking the circle to the left of the report details.
- 2. Select the Report Type by clicking on the box of the report you'd like.
	- **A.Unvaccinated Report:** Includes patients who have not returned to receive their immunizations since the last reminder/recall
	- **B. Report:** A detailed listing of all patients included in the Reminder/Recall
	- **C.Dymo Labels:** Generates a list of patient addresses designed to be printed on Dymo address labels
	- **D.Avery Labels:** Generates a list of patient addresses designed to be printed on Avery 5160 address labels (dimensions  $1'' \times 2\frac{5}{8}$ )
	- **E. Postcard:** Generates a list of patients to be printed on pre-formatted mailer postcards
	- **F. Full Extract:** Generates a patient list in a CSV file format that can be opened in Excel

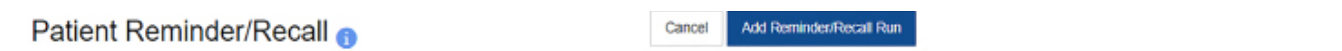

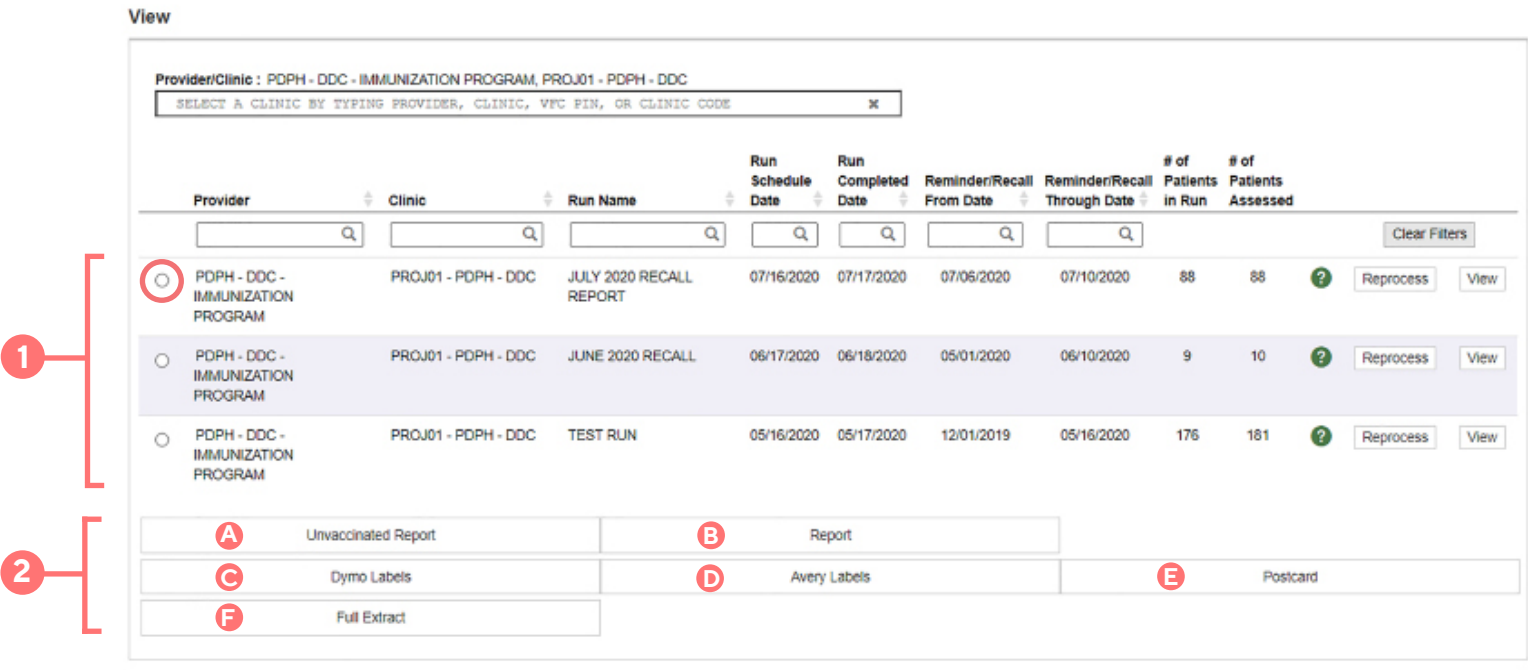

# **PhilaVax Recall Report** Server August 2021 | **vaccines@phila.gov**

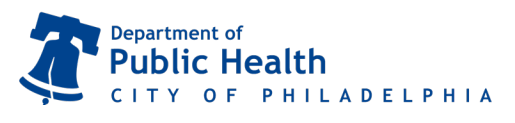

## **Key points to remember**

- Patient phone numbers and addresses listed in the report may not be up to date.
- There may be patients who have moved or gone elsewhere on the list. Please let your VFC nurse know about these patients, and PhilaVax will be updated.
- To prevent notifying patients multiple times during the same period, attention should be given to how often the reports are generated.
- Reports are time sensitive and should be reviewed as soon as possible.
- If vaccines have been given after a report is created, you will see a message next to the patient's name: "Immunizations have been added to this record."
- Always compare the Reminder list to immunizations in the patient's chart. There could be a vaccine in the patient chart that is not in PhilaVax.
- If you need assistance, contact your VFC Nurse.